#### Works®

### Managing Transactions for Accountholders

As an Accountholder, you are responsiblefor reconciling your transactions. The reconciliation process can vary based on your organization'spolicies but generally includes the following actions:

- Reviewing the transaction details.
- Editing the general ledger allocation of the purchase, if authorized to do so.
- Indicating whether you have a physical receipt for the purchase. Your organization may be required by law to maintain physical records of expenditures over a certain amount.
- Attaching the transaction to a preapproved purchase request if your organization uses a preapproval process.
- Signing off on the transaction within Works to indicate you have reviewed the transaction.

### **1 2 Mass Allocating one or more Transactions**

To allocate one or more transactions, complete the following:

- 1. Click **Expenses** > **Transactions** > **Accountholder**. The Pending Sign Off screen displays.
	- Select the **Flagged** tab, if needed.
	- Multiple transactions cannot be allocated from the **Signed Off** tab.
- 2. Select the check box for each **Document**.
- 3. Click **Mass Allocate**.
- 4. Enter an allocation code in each **GL**# box.

**Note:** If you are restricted to using predefined codes, click the browse icon  $(\Omega)$  to select a code from the allocation list.

- 5. Select an option from **Empty SegmentField(s)**:
	- **Retain original codes(s)** maintains the current value if a GL segment is left blank whenallocating.
	- **Delete original codes(s)** replaces the current value with a blank field if a GL segment is left blank when allocating.
- 6. Click **OK**. A confirmation messagedisplays.

#### Pending Sign Off noed Filter Primary Sign Date Purchase Date<br>Accountholder Off Posted Amount Purchased Document **Date** - 03/01/2021  $\boxplus$  $3824 - x + x + x$  $\mathbf{x} + \mathbf{x} + \mathbf{x}$ Gregory, Karen 405.03 05/17/2021 ARIA CO. 3824 x | x | x Reed, Rache none 05/17/2021 **ccount Status** - Al Allocation Complete - All b **Allocation Valid - All** Search Res  $\|\vec{q}\|\leqslant\,$  Page:  $\boxed{-1}$  of  $1\vartriangleright\vartriangleright\,$ Show  $\boxed{50}$   $\boxed{\bigtriangledown}$  per page Retry Automatch | Mass Allocate | | Add to Expense Report | | Attach | Receipt | Print | | Sign Off | Upload Receipt

## **Allocating or Editing a Transaction**

To allocate a transaction, complete thefollowing:

- 1. Click **Expenses** > **Transactions** > **Accountholder**. The Pending Sign Off screen displays.
	- Select the **Flagged** tab, if needed.
	- From the **Signed Off** screen, a transaction may be allocated/ edited only if it has been flagged.
- 2. Click the desired **Document** number. A menu displays.
- 3. Select **Allocate / Edit**. The Allocation Details screendisplays.

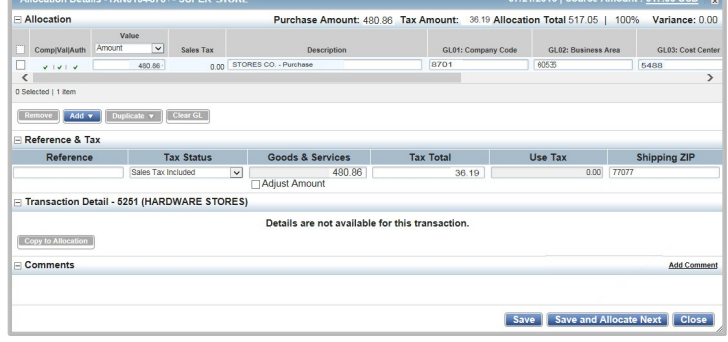

4. Complete the following, as needed:

**Add an allocation line**

displays. ▪ Select the number of allocationlines

▪ Click **Add**. A drop-downmenu

to add.

# **BANK OF AMERICA**

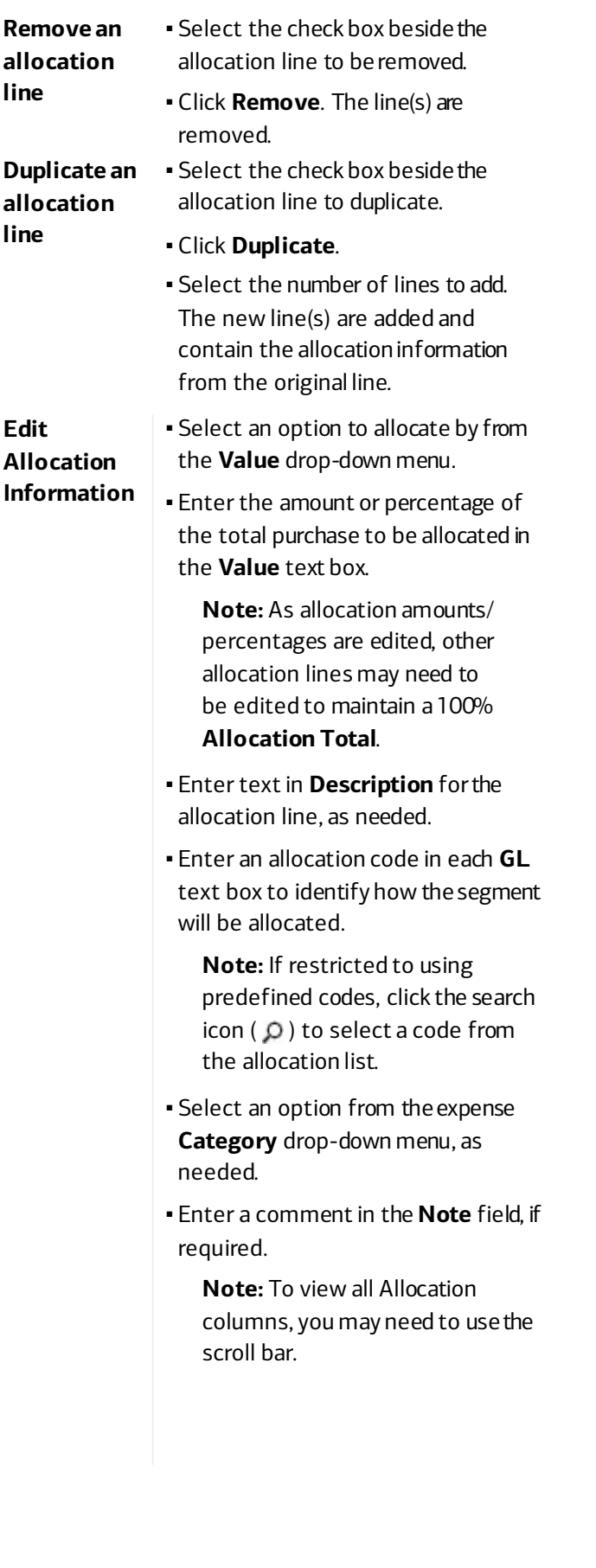

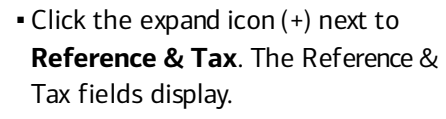

**Edit Reference & Tax information**

- Enter comments in the **Reference** text field.
- **Select the desired option from** the **Personal** drop-down menu,if applicable.
- **· Select the desired option from the Tax Status** drop-down menu:
	- **Subject to Use Tax**  Items purchased are subject to use tax, but it has not beenapplied. For example, if the items were purchased from another state that did not collect tax on the items, this option may be selected.
	- **Non Taxable Purchase**  Items in the transaction are notsubject to either sales or use tax.
	- **Sales Tax Included**  Items in the transaction are subject to sales tax, and sales tax has been applied (tax has been applied and remitted by the merchant).

▪ Enter the **Goods & Services** amount, if needed.

> **Note:** Select the**Adjust Amount**  check box to activate the **Goods & Services** field, if needed.

- 5. Complete one of thefollowing:
	- Click **Save**. The allocation fields update.
	- Click **Save and AllocateNext** to savethecurrentedits and load the next transaction for editing.

**Important**: Using the Save and Allocate Next button loads the next transaction within the Transactions table. Users can first filter and sort the table list to get to the transactions they want to allocate, and the "Next" feature will move down that list one transaction at a time.

# **Managing the Receipt Status of a Transaction**

To manage the receipt status, complete the following:

- 1. Click **Expenses** > **Transactions** > **Accountholder**. The Pending Sign Off screen displays.
- 2. Select the check box for each **Document**.
- 3. Click **Receipt**. The Receipt screen displays.
- 4. Select the desired receipt status option.
- 5. Enter **Comments**, as needed.
- 6. Click **OK**.

# **4 Dividing a Transaction**

To divide a transaction, complete the following:

- 1. Click **Expenses** > **Transactions** > **Accountholder**. The Pending Sign Off screen displays.
- 2. Click **Document** of the transaction. A drop-downmenu displays.
- 3. Click **Divide**. The Divide Transaction screen displays.

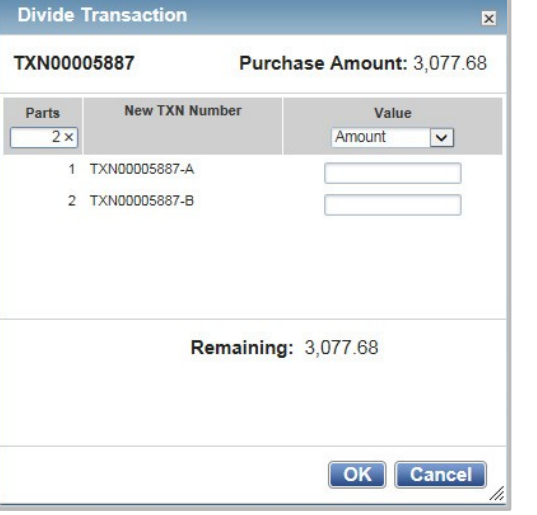

- 4. Enter the number of **Parts** into which the transaction will be divided. The desired lines display.
- 5. Select a value from the **Value** drop-down menu.
- 6. Enter the **Value** amount next to each **New TXNNumber**.

**Note:** The divided transaction must total theoriginal transaction amount or 100%.

7. Click **OK**. A confirmation message displays.

**Important:** The divided transaction displays as multiple transactions within the screen. The original transaction number is retained with a letter assignment for eachdivided entry.

### **Disputing a Transaction within Works 5**

The process to dispute a Transaction online in Works is available only if your organization is licensed to use this feature. If your organization is not licensed to use the dispute feature, youmust contact Bank of America Merrill Lynch about the dispute.

**Important:** To dispute a transaction that is more than 60 days old, call Bank of America Merrill Lynch at 800-673- 1044.

To dispute a transaction within Works, complete the following:

1. Click **Expenses** > **Transactions** > **Accountant**. ThePending Sign Off screen displays.

**Note**: You can also dispute a transaction from the Flagged and Signed Off tabs.

- 2. Click **Document** of the transaction. A drop-downmenu displays.
- 3. Click **Dispute**. The Dispute screen displays.

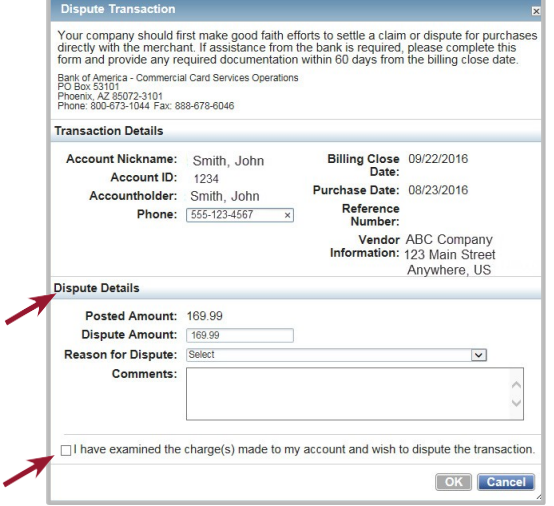

- 4. In the *Dispute Details* section, complete thefollowing:
	- Enter the **Dispute Amount**, if needed.
	- Select the **Reason for Dispute** from the drop-down menu. **Note:** Depending on the Reason for Dispute, additional information may be required.
	- Enter **Comments**.
- 5. Select the check box, **I have examined the charge(s) made to my account and wish to dispute the transaction**.

**Important:** If the check box is not selected, **OK** does not become activated.

6. Click **OK**. A confirmation message displays.

**Note:** If the Dispute Submitted column is displayed, the selected transaction displays an **X**.

# **Removing Flags**

indicate transactions needing attention. Once the transaction is reviewed and action taken, the flag is removed.

To remove one or more flags, complete the following:

- 1. Click **Expenses** > **Transactions** > **Accountholder**. The Pending Sign Off screen displays by default.
- 2. Click **Flagged**. The Flagged screen displays.
- 3. Select the check box for each **Document**.
- 4. Click **Remove Flag**.
- 5. Enter **Comments**, as needed.
- 6. Click **OK**. The Flagged screen displays a confirmationmessage, and the transaction no longer displays on the Flaggedscreen.

### **7 Attaching a Transaction to a Purchase Request**

To attach one or more transactions to a purchase request, complete the following:

- 1. Click **Expenses** > **Transactions** >**Accountholder**.
	- Click the **Signed Off** tab for signed off documents or click the **Flagged** tab for flagged documents, as needed.
- 2. Select the check box for each desired **Document**.
- 3. Click **Attach**. The Select a Purchase Request menudisplays.

**Note: The Select a Purchase Request** menu lists all approved purchase requests eligible to be attached to the transaction.

4. Clear the **Show only open requests** check box, as needed.

**Note**: You can attach the transaction to a purchase request, regardless of whether the request is open or closed.

- 5. Select a purchase request.
- 6. Select the check box, **Close Purchase Request & sign off all attached transactions,** to close the request selected andsign off on all other transactions that are currently attached to the request, as needed.
- 7. Click **OK**. A confirmation message displays.

### **Adding Transactions to an Expense Report 8**

Transactions can be added to expense reports by either the primary or secondary accountholder. Proxy Reconcilers can only add transactions to expense reports they have created on the accountholder's behalf.

To add one or more transactions to an expensereport, complete the following:

- 1. Click **Expenses** > **Transactions** > **Accountholder**. The Pending Sign Off screen displays.
- 2. Select the check box for each **Document** to beadded.
- 3. Click **Add to Expense Report**.
- 4. Complete one of thefollowing:

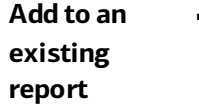

**Add to a** 

▪ Select **Existing Expense Report** from the **Add expense documents to** menu, as needed.

- Select the **Expense Report Name**.
- Select **Signoff on report and all expense report documents**, if needed.
- Click **OK**. A confirmation message displays.
- **new report** ▪ Select **New Expense Report** from the **Add expense documents to** menu.
	- Enter an **Expense Report Name**.
	- Enter a **Description**.
	- Select **Signoff on report and all expense report documents**, if needed.
	- Click **OK**. A confirmation message displays.

# **Signing Off on Transactions 9**

To sign off on one or more transactions, complete thefollowing:

- 1. Click **Expenses** > **Transactions** >**Accountholder**.
- 2. Select the check box for each desired **Document**.
- 3. Click **Sign Off**. The Confirm Sign Off screendisplays.
- 4. Enter **Comments**, if desired.
- 5. Click **OK**. A confirmation message displays.